# **Instrukcja obsługi-Brakarz**

# **SYSTEM INFORMATYCZNY LASÓW PAŃSTWOWYCH**

*Opracował : Tomasz Nycz 4a Technikum Leśne Tułowice*

# *Spis treści*

- 1. Szacunek brakarski
- 2.Logowanie
- 3. Gatunki
- 4. Okładka raptularza
- 5.Wprowadzanie danych do raptularza wg. Sztuk
	- a) Metoda graficzna
	- Wprowadzanie wysokości w metodzie graficznej
	- b) Metoda tekstowa
- 6.Wprowadzanie danych do raptularza wg. Mas

# **Szacunek Brakarski**

Szacunek brakarski-szacunkowe określenie ilości i jakości sortymentów drewna okrągłego możliwych do pozyskania z drzew przeznaczonych do wycięcia w roku kolejnym.

# **Logowanie**

Na samym początku trzeba na rejestratorze włączyć aplikacje Brakarz.

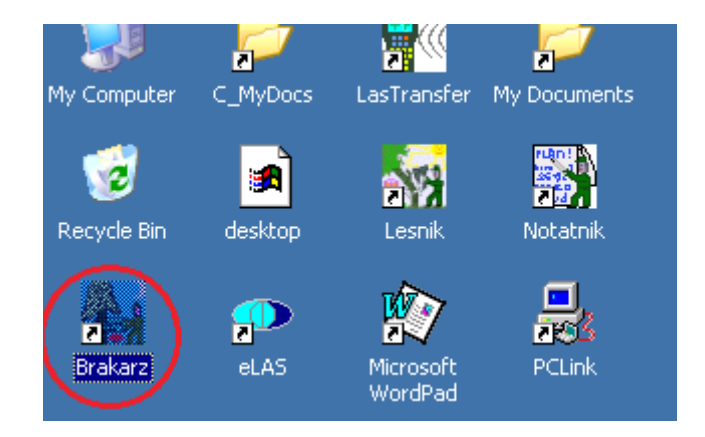

Trzeba zalogować się na konto administratora i dodajemy nowego operatora. Następnie zmieniamy konto z administratora na operatora.

Aby dodać operatora Konfiguracja→Opcje→Leśnicy(operatorzy)→ dodajemy nowego

Aby zmienić operatora

Konfiguracja→Zmiana operatora→ logujemy się na nowo założone konto

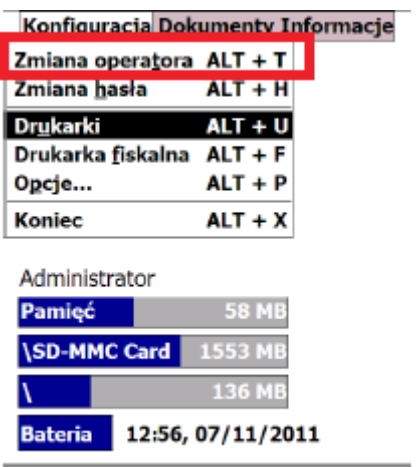

# **Gatunki**

Dobre wprowadzenie gatunków jest bardzo ważne w aplikacji Brakarz szczególnie, gdy chcemy tworzyć raptularz metodą wg Sztuk graficznie.

Jeśli nie mamy potrzebnych gatunków to musimy jest dodać Kod gatunku to jest skrót od nazwy gatunku np. Sosna-So, Dąb-Db

Przy metodzie graficznej musimy dodatkowo ustawić numer tabeli. Umożliwi nam to korzystanie z danego gatunku w oknie graficznym.

# **Okładka raptularza**

Gdy dodajemy nowy raptularz wyświetlają nam się okładki raptularza którą musimy odpowiednio ustawić.

W trakcie dodawania nowej okładki program automatycznie nadaje numer dokumentu. Numer ten ma tylko znaczenie archiwalne.

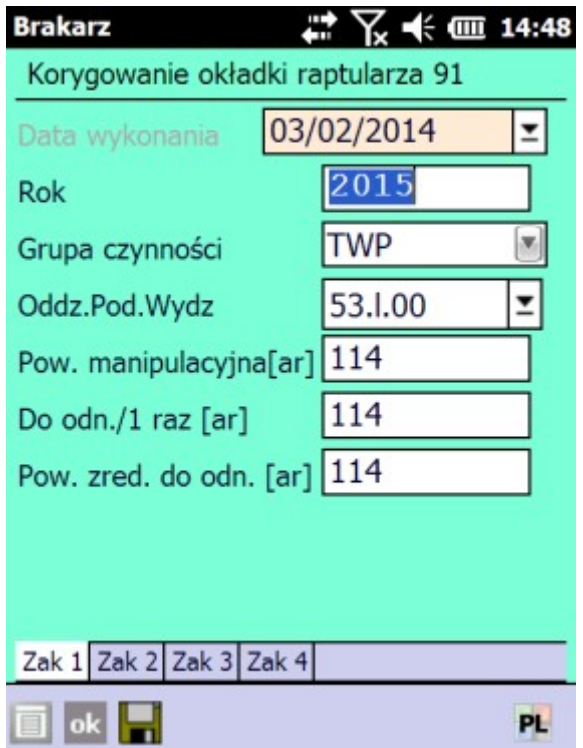

#### DATA WYKONANIA

Data wykonania wpisywana jest automatycznie przez program Brakarz w trakcie dodawania nowej okładki raptularza.

Użytkownik nie ma możliwości zmiany tej daty.

Jeżeli data nie jest zgodna z data aktualną, to należy zgłosić się do administratora w nadleśnictwie.

Po uruchomieniu funkcji <Korekta> data wykonania szacunku zmienia się na aktualna datę systemową.

#### ROK PLANU

W polu tym należy wpisać rok, na który wykonywany jest szacunek brakarski. Program pozwala na wpisanie wartości z przedziału od 2000 do 2255.

# GRUPA CZYNNOŚCI

Należy wybrać z listy właściwą grupę czynności. Sporządzanie raptularza Wzór nr 1 jest zablokowane dla grup czynności PR, PTW oraz PTP ("Zła gr. czynności dla raptularza wg sztuk").

# ADRES LEŚNY

Informacje o adresie leśnym wprowadzane są w polu Oddz.Pod.Wydz. Dane można podać "z ręki" lub możliwy jest wybór wydzielenia z listy adresów po naciśnięciu klawisza <Tab>.

Na okładce raptularza Wzór nr 1 program wymusza podanie adresu leśnego do poziomu wydzielenia. Wprowadzony "ręcznie" adres jest kontrolowany z listą adresów opisu taksacyjnego dla danego leśnictwa, która jest eksportowana do rejestratora z programu ACER.. W przypadku błędu program wyświetla komunikat

"Zły adres dla cięć nieprzygodnych" lub "Obszar nie istnieje" lub "Źle podany adres leśny".

Po zatwierdzeni ekranu program kontroluje, czy dla podanej lokalizacji nie powtarza się grupa czynności w danym roku. W przypadku błędu wyświetlony zostanie

komunikat "Taki rok. Adres i gr. czyn. istnieje" i program będzie oczekiwał na wprowadzenie poprawek. Dodatkowo program kontroluje, czy dany adres leśny nie przynależy do obszaru chronionego. Jeśli tak, wówczas zostaje wyświetlona informacja z obszarami, do których należy dany adres leśny

#### POWIERZCHNIA

W polu Powierzchnia, po naciśnięciu klawisza <Tab>, wpisuje się w arach wielkość powierzchni:

#### Manipulacyjna (ar)

wpisać planowaną powierzchnię działki zrębowej, strefy manipulacyjnej, trzebieży czy czyszczenia

#### Do odn./1 raz

dla rębni wpisać powierzchnię do odnowienia, a dla trzebieży i czyszczeń późnych, na których wykonujemy zabieg po raz pierwszy w danej rewizji planu UL, powierzchnię równą powierzchni manipulacyjnej.

W przypadku kolejnego nawrotu dla pozycji trzebieży i czyszczeń późnych wpisać powierzchnię zero.

Zred. do odn. (ar)

dla rębni wpisać zredukowaną powierzchnię planowaną do odnowienia a dla czyszczeń późnych i trzebieży wpisać powierzchnię zero

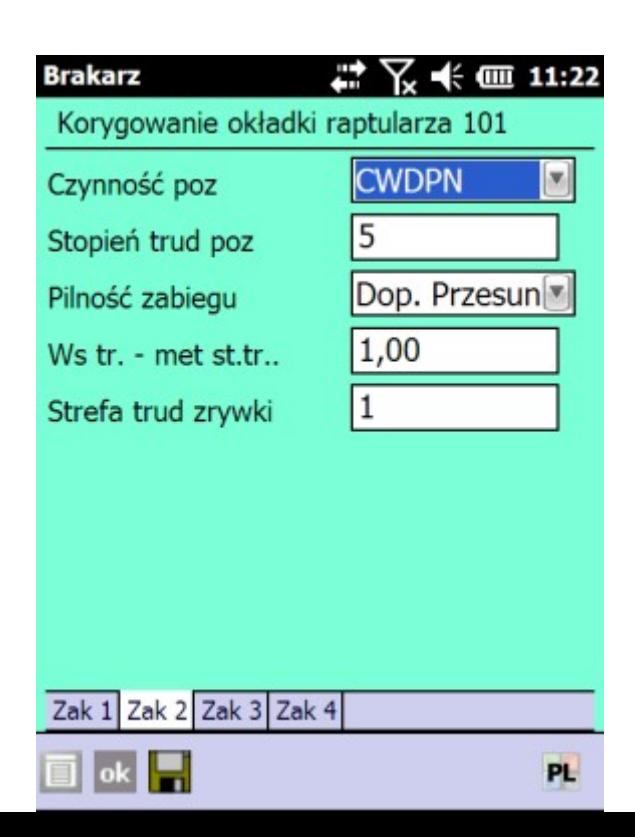

# CZYNNOŚĆ POZYSKANIA

Należy wybrać, czy pozyskanie odbywa się w warunkach nizinnych (CWDPN – całkowity wyrób drewna pilarką w warunkach nizinnych), czy górskich (CWDPG – całkowity wyrób drewna pilarką w warunkach górskich). Pole jest inicjowane zgodnie z ustawieniami domyślnymi.

Wpisana czynność determinuje zakresy wartości w polach Współczynnik trudności

## STOPIEŃ TRUDNOŚCI POZYSKANIA

Wpisuje się cyfrę oznaczającą właściwy stopień trudności z zakresu obowiązującego w nadleśnictwie. Domyślnie wartość ustawiona jest na "1".

# PILNOŚĆ ZABIEGU

Dla grup czynności TWN, TPN, PR, PTW, PTP oraz CSS, program inicjuje pole Pilność zabiegu wartością "Konieczne w danym roku" – określającą zabieg jako obligatoryjny.

Dla pozostałych grup czynności pole to jest inicjowane wartością "Dopuszczalne przesuniecie" – określającą zabieg jako fakultatywny.

W każdym przypadku możliwa jest jednak zmiana wartości inicjowanych przez program.

# WSPÓŁCZYNNIK TRUDNOŚCI

W wyjątkowo trudnych warunkach terenowych i drzewostanowych gdzie istnieje potrzeba zastosowania współczynnika trudności zwiększającego pracochłonność, możliwe jest wpisanie wartości z przedziału od 1,01 do 1,30 (do 30% zwiększenia) dla warunków nizinnych oraz od 1,01 do 1,40 (do 40% zwiększenia) dla warunków górskich.

W drzewostanach o szczególnie korzystnych warunkach pozyskania (np. teren równy, duża zasobność, bardzo dobra jakość techniczna), możliwe jest stosowanie współczynnika trudności zmniejszającego pracochłonność w zakresie od 0,70 do 0,99 (do 30% zmniejszenia).

Pole Współ.trudności otwierane jest po naciśnięciu klawisza wpisujemy ręcznie . Program domyślnie ustawia wartość w polu Metoda st.trudności na "1,00".

#### STREFA TRUDNOŚCI ZRYWKI W pole Strefa trudności zrywki można wpisać wartości z przedziału od 1 do 4.

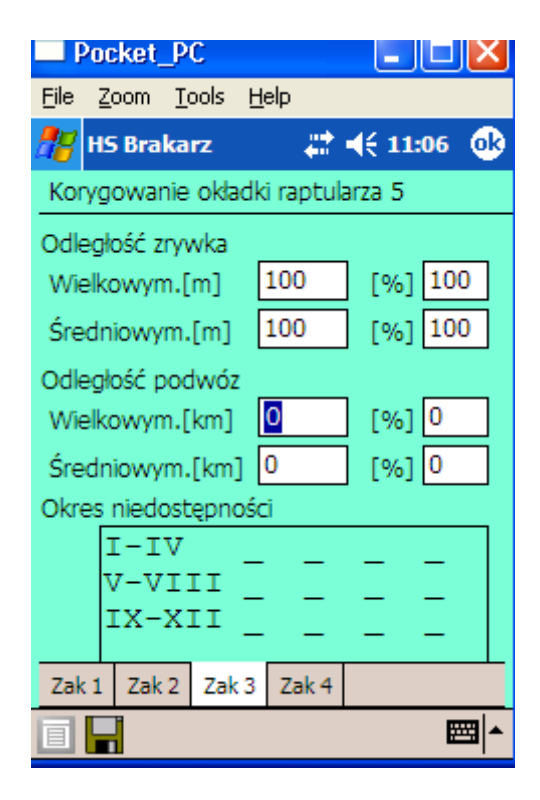

# ODLEGŁOŚĆ ZRYWKI

Odległości zrywkowe wpisujemy ręcznie. W poszczególnych polach należy wpisać osobno dla drewna wielkowymiarowego (W) i średniowymiarowego (S), jaki procent drewna i na jakie przeciętne odległości będzie zrywany. Odległości zrywki podaje się w pełnych metrach.

Pola procent zrywki i odległość zrywki dla drewna wielkowymiarowego muszą być podane razem lub mogą pozostać niewypełnione. Pola procent zrywki i odległość zrywki dla drewna średniowymiarowego muszą być podane razem lub mogą pozostać niewypełnione. Koszty zrywki drewna małowymiarowego użytkowego M1 wyliczane są na podstawie odległości wpisanych dla drewna średniowymiarowego (dla drewna M2 nie liczy się kosztów zrywki).

Odległości podwozowe wpisujemy ręcznie. W poszczególnych polach należy wpisać osobno dla drewna wielkowymiarowego (W) i średniowymiarowego (S), jaki procent drewna i na jakie przeciętne odległości będzie podwożony. Odległości podwozu podaje się w pełnych kilometrach.

Pola procent zrywki i odległość zrywki dla drewna wielkowymiarowego muszą być podane razem lub mogą pozostać niewypełnione. Pola procent zrywki i odległość zrywki dla drewna średniowymiarowego muszą być podane razem lub mogą pozostać niewypełnione.

## OKRES NIEDOSTĘPNOŚCI

Wybieramy miesiące, w których pozyskanie nie może być prowadzone z różnych przyczyn

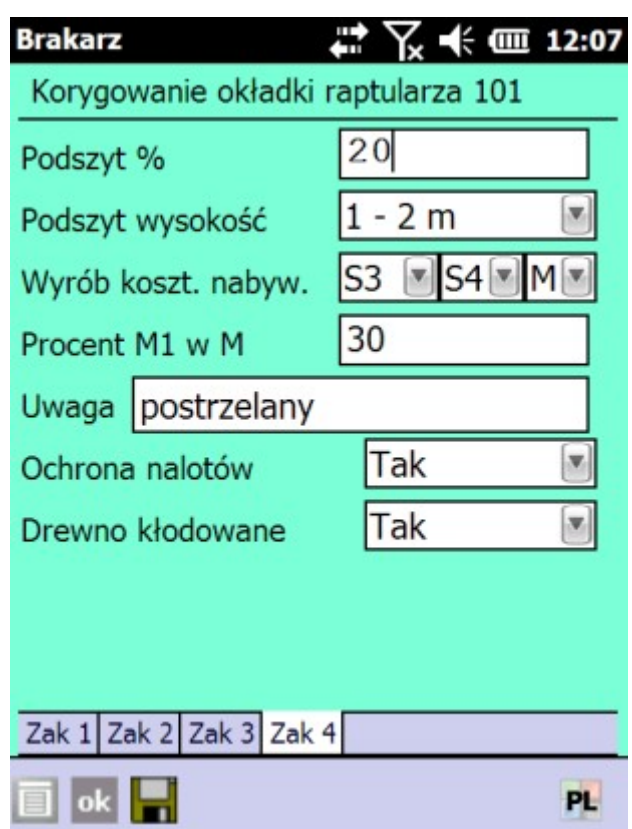

## PROCENT PODSZYTU

W programie Brakarz pole Procent podszytu pełni podwójna rolę:

 $\sigma$  dla cięć rębnych – stanowi podstawę do wyliczenia pracochłonności przy usuwaniu i paleniu podszytów;

 dla cięć przedrębnych – zwiększenie współczynnika do obliczenia pracochłonności dla pokrycia powyżej 30% (po stronie programu ACER w polu Przedrębne – podszyt powyżej 30% zostanie wstawiony znacznik "Tak").

W pole Podszyt % wpisuje się procent podszytu, który powinien być usunięty z powierzchni przed rozpoczęciem cięć. Program pozwala na wprowadzenie wartości z zakresu od 0 do 100%.

#### CAŁKOWITY WYRÓB KOSZTEM NABYWCY

Pozyskanie kosztem nabywcy drewna S3, S4 i M ustawiamy za pomocą kursorów (prawo/lewo, góra/ dół).

#### PROCENTOWY UDZIAŁ M1 W M ORAZ UWAGA

W ostatniej okładce raptularza pola wypełniane są z listy rozwijanej za pomocą klawisza <TAB> .

W polu Procent M1 w M wpisuje się średni procentowy udział drewna M1 w drewnie małowymiarowym na danej pozycji. Procent podajemy tylko dla czyszczeń późnych (CP-P) i trzebieży wczesnych (TWP, TWN). Dla pozostałych grup czynności wartość nie ma znaczenia.

Program pozwala na wpisanie wartości z przedziału od 0 do 100%. Domyślnie pojawia się wartość zgodnie z ustawieniami domyślnymi.

Wypełnienie pola ma to wpływ na obliczanie w programie ACER pracochłonności pozyskania (i ewentualnie zrywki) dla surowca M1.

## OCHRONA NALOTÓW I PODROSTÓW

Potrzebę ochrony nalotów i podrostów wskazujemy wybierając "TAK (informacja wskaźnikowa do oceny zastosowania współczynnika trudności zwiększającego pracochłonność).

## DREWNO KŁODOWANE

Należy wskazać te pozycje szacunków wykonywanych posztucznie, na których planowane jest kłodowanie drewna wielkowymiarowego iglastego (w aktualnej wersji programu ACER informacje o kłodowaniu drewna są ignorowane dla szacunków porównawczych i masowych).

Wprowadzanie danych do raptularza wg. Sztuk

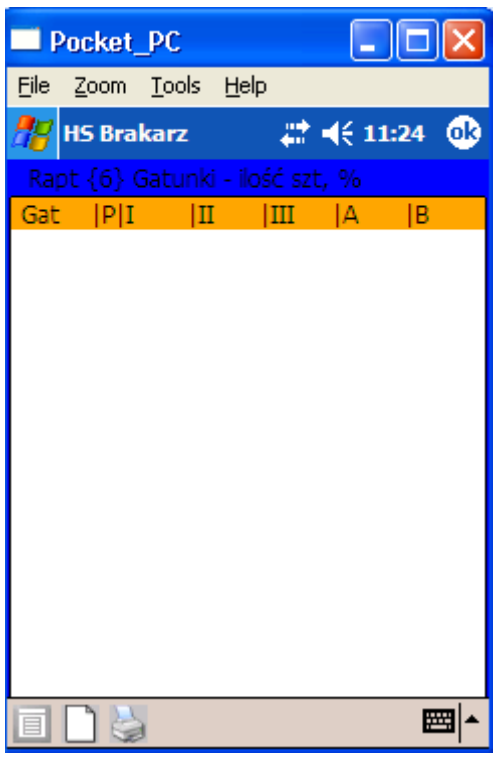

# DODAWANIE SZTUKI NA RAPTULARZY GRAFICZNYM

Wprowadzanie pierśnic możliwe jest poprzez formularz graficzny lub tekstowy.. Formularz graficzny upodabnia sposób wprowadzania danych poprzez rejestrator do rejestracji na tradycyjnym (papierowym) raptularzu, co usprawnia wprowadzanie danych dotyczących szacunków brakarskich

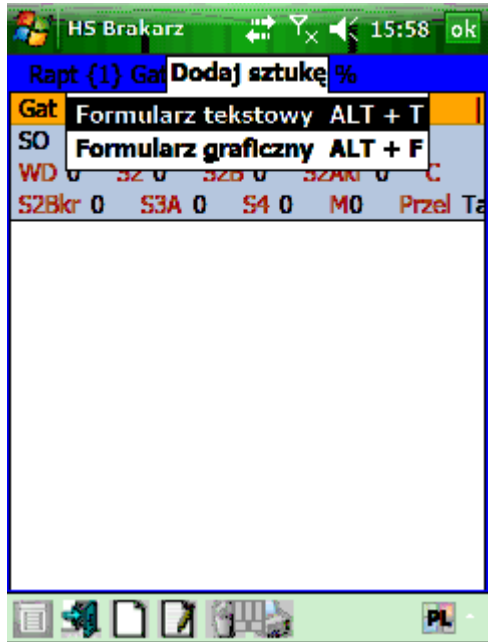

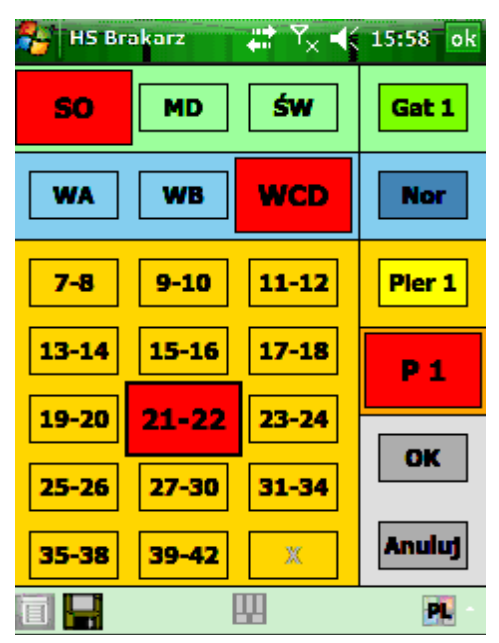

Kolejność gatunków na formularzy graficznym ustalana jest w słowniku gatunków w polu "Numer tablet"

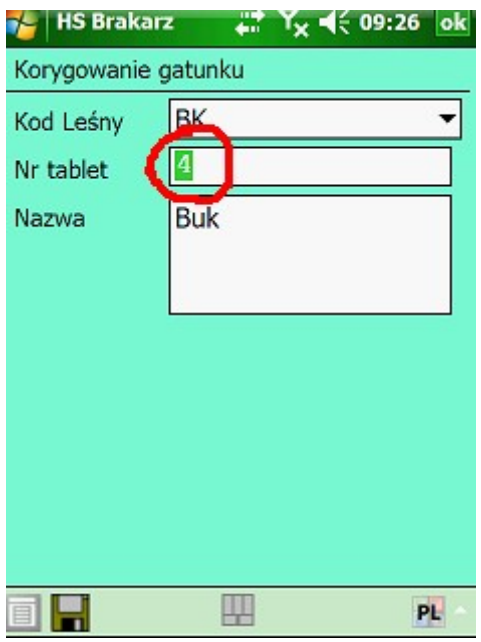

Aby wprowadzić wysokości trzeba wejść w dany gatunek i następnie korygować wybraną pierśnicę

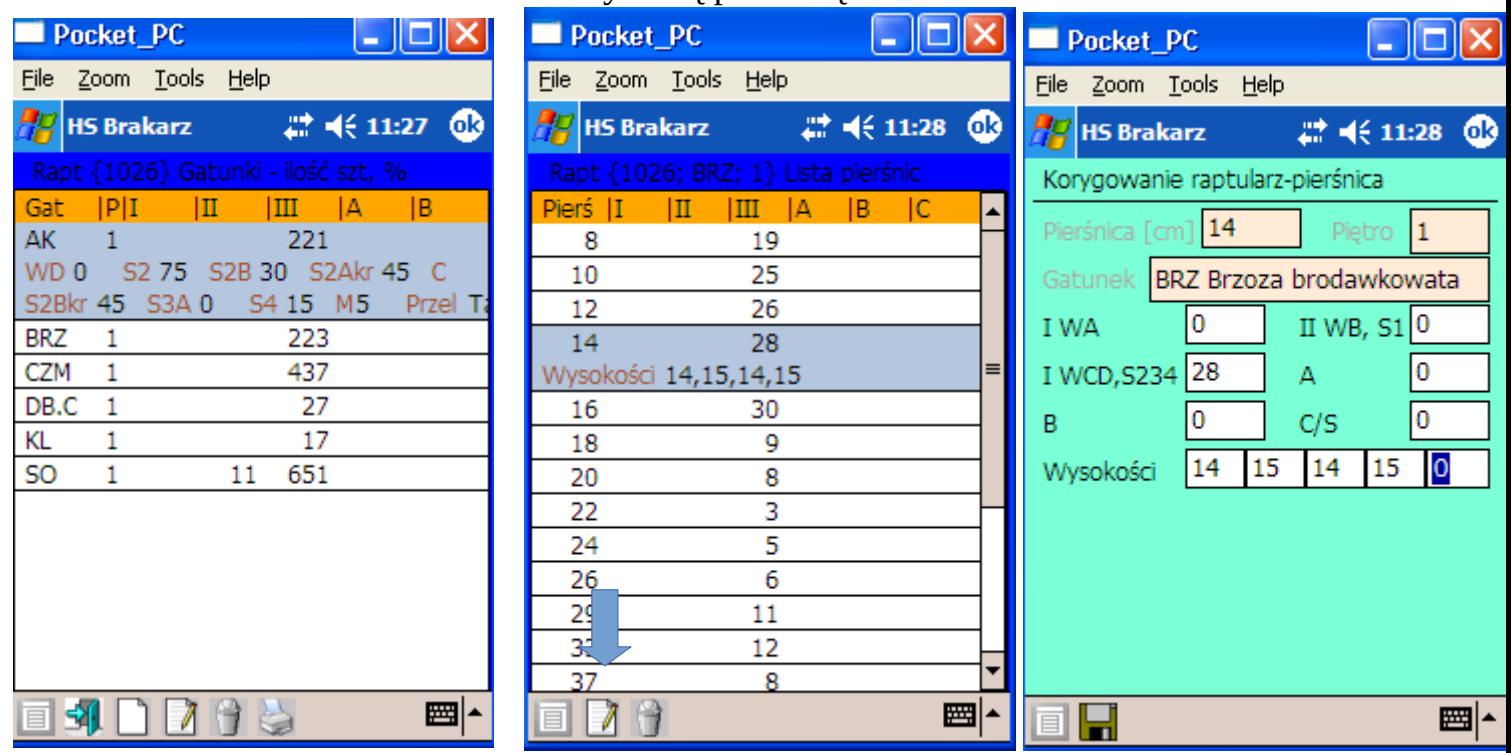

DODAWANIE SZTUKI NA RAPTULARZU TEKSTOWYM W trakcie dodawania sztuki wyświetlany jest ekran Raptularz – pierśnica

 $\hat{\mathbb{T}}$ 

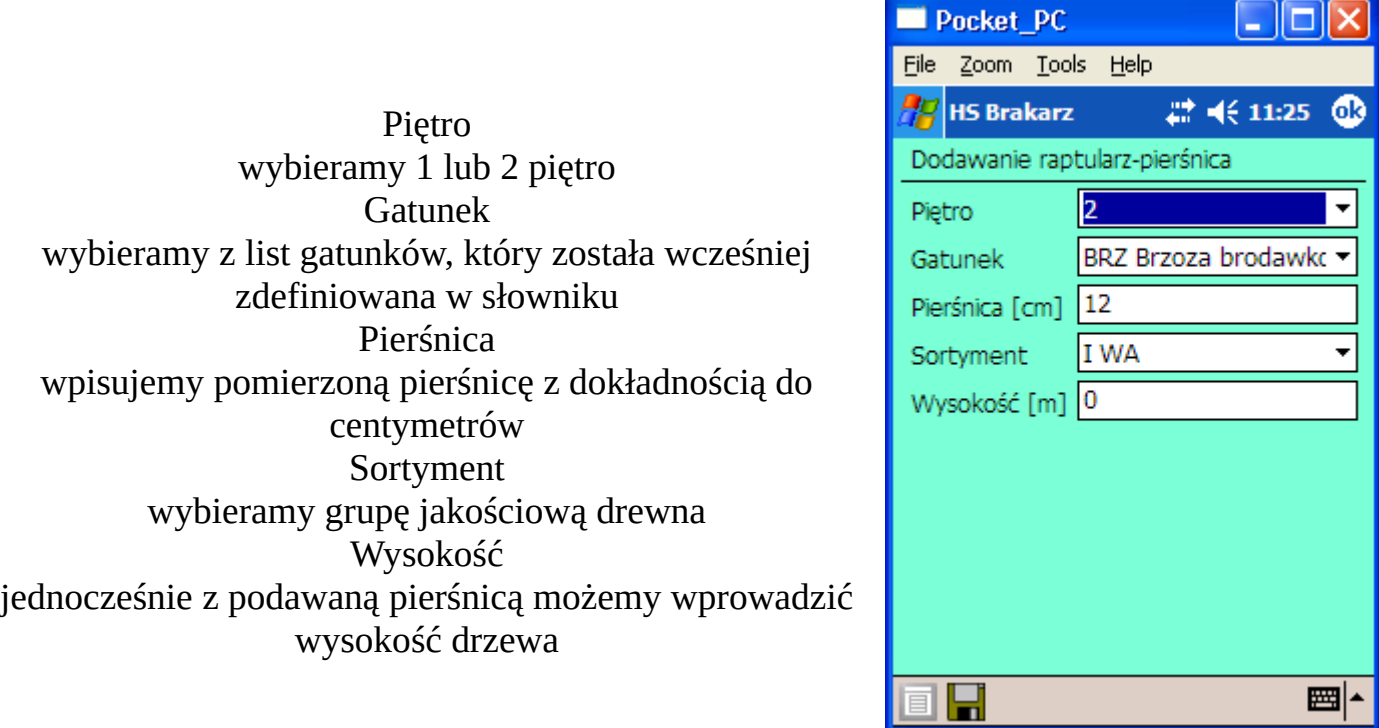

Wprowadzanie drzew polega na wpisywaniu pomierzonych pierśnic i zatwierdzaniu klawiszem <Enter>. Program automatycznie zapisuje wprowadzaną pierśnicę i aktualizuje zapisy na ekranach Raptularz - gatunki oraz Raptularz – lista pierśnic (w tym: sumowanie informacji o ilościach sztuk w poszczególnych stopniach pierśnic i grupach jakościowych).

W trakcie zatwierdzania wprowadzanej pierśnicy program kontroluje, czy wartość odpowiada wartościom granicznym dla danej grupy jakościowej:

 I WA – drzewo z tej grupy może wystąpić tylko dla pierśnic w przedziale 35-185 cm,

II WB,S10 - drzewo z tej grupy może wystąpić tylko dla pierśnic w przedziale 15- 185 cm,

III WCD,S234 - drzewo z tej grupy może wystąpić dla pierśnic w przedziale 7-185 cm,

A1 - drzewo z tej grupy może wystąpić tylko dla pierśnic w przedziale 35-185 cm, B1 - drzewo z tej grupy może wystąpić tylko dla pierśnic w przedziale 25-185 cm, C1/S11 - drzewo z tej grupy może wystąpić tylko dla pierśnic w przedziale 17-185 cm,

Dodatkowo należy mieć na uwadze, że:

drzewa grupy I WA gatunków liściastych muszą posiadać kłodę odpowiadającą klasie WA0 o długości minimum 3,0 m, a dla gatunków iglastych muszą odpowiadać klasie WA0 na całej długości;

drzewa grupy II WB, S10 gatunków liściastych muszą posiadać kłodę odpowiadającą klasie WB0 o długość minimum 4,0 m, a dla gatunków iglastych muszą odpowiadać klasie WB0 na całej długości;

drzewa grupy A1 muszą zawierać kłody o długości minimum 3,0 m klasy WA1 (odpowiadające warunkom technicznym dla drewna specjalnego okleinowego); drzewa grupy B1 muszą zawierać kłody o długości minimum 6,0 m klasy WB1 (odpowiadające warunkom technicznym dla drewna specjalnego łuszczarskiego); drzewa grupy C1/S11 muszą odpowiadać warunkom technicznym dla słupów teletechnicznych, o długości minimum 7,0 m.

#### USTALENIE PARAMETRÓW PRZELICZANIA I PROCENTOWEGO UDZIAŁU KLAS DLA GATUNKU

Ostatnim etapem prac terenowych jest określenie, na podstawie szacunku wzrokowego i wyników analogicznych cięć z lat ubiegłych, procentowego udziału klasy WD – w stosunku do drewna wielkowymiarowego oraz grup S2+S4 i M – w odniesieniu do grubizny ogółem oraz .

Przed zakończeniem edycji raptularza, należy z poziomu ekranu Raptularz (nr) Gatunki – ilość szt. % uruchomić funkcję Koryguj gatunek. Wyświetlony zostanie

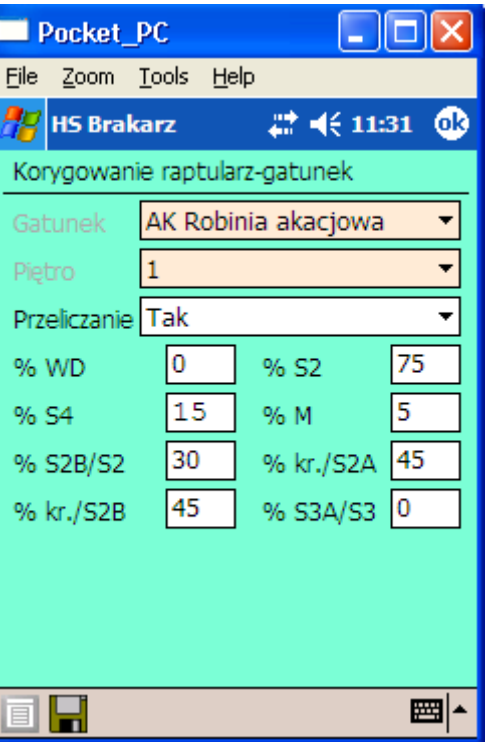

Gatunek wyświetlony w celach informacyjnych bez możliwości edycji Piętro wyświetlone w celach informacyjnych bez możliwości edycji

ekran Raptularz – gatunek

Przeliczanie możliwy wybór opcji "Tak" lub "Nie" % udziału WD wprowadzanie wartości % udziału S2 wprowadzanie wartości % udziału S4 wprowadzanie wartości % udziału M wprowadzanie wartości

# Wprowadzanie danych do raptularza wg. Mas

#### DODAWANIE GATUNKU

Po uruchomieniu funkcji <Dodaj> wyświetlany jest ekran Raptularz – gatunek – masa.

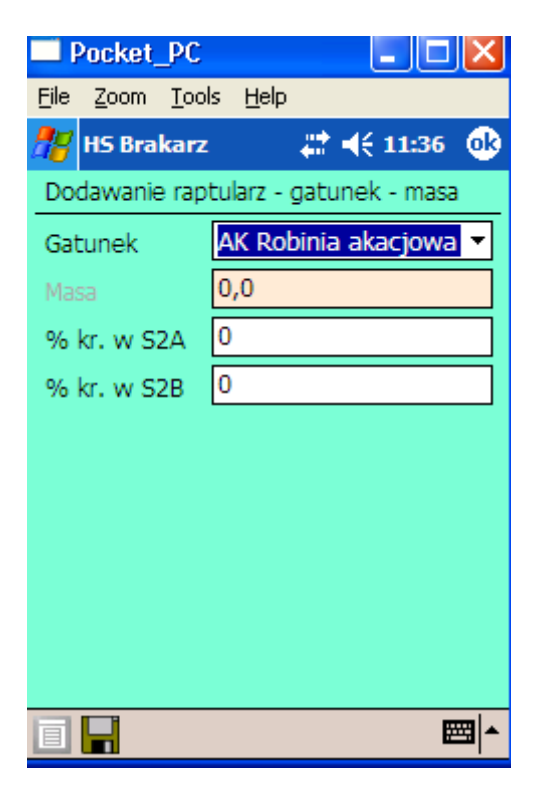

Wybieramy właściwy gatunek, który został wcześniej zdefiniowany w słowniku oraz podajemy udziały procentowe dla papierówek krótkich w S2A i S2B (udziały procentowe można wprowadzać również po uruchomieniu funkcji korekta). Brak wypełnienia ww. udziałów procentowych nie jest kontrolowany

#### DODAWANIE MAS DLA POSZCZEGÓLNYCH SORTYMENTÓW Po uruchomieniu funkcji <Otwórz> wyświetlany jest ekran Raptularz – lista sortymentów

Na liście Raptularz - Lista sortymentów dostępne są następujące funkcje:  $\sim$  <Dodaj> - dodawanie sortymentu  $\sim$  <Koryguj> - uruchomienie korekty mas dla wybranego sortymentu  $\sim$  <Usuń> - usunięcie informacji o wybranym sortymencie W trakcie dodawania wyświetlony zostaje ekran Raptularz – sortyment, w którym wypełniane są następujące pola:

> Sortyment wybór sortymentu 1 kl.gr. wprowadzanie wartości 2 kl.gr. wprowadzanie wartości 3 kl.gr. wprowadzanie wartości

Wszystkie wartości powinny być wyrażone w metrach sześciennych. Program nie pozwoli na wprowadzanie miąższości w tych przedziałach pierśnic, które są niedopuszczalne dla poszczególnych sortymentów. W raptularzu Wzór nr 1a (raptularz wg mas) wprowadzono następujące kontrole wprowadzania mas dla poszczególnych sortymentów w klasach grubości: w 1 klasie grubości można wprowadzić: WB0, WB1, WC0, WCK, WC1, WD, WDK, S10, S11, S2A, S2B, S3A, S3B, S4, M; w 2 klasie grubości można wprowadzić: WA0, WA1, WB0, WBK, WB1, WC0, WCK, WC1, WD, WDK; w 3 klasie grubości można wprowadzić: WA0, WAK, WA1, WB0, WBK, WB1, WC0, WCK, WC1, WD, WDK. W przypadku błędu wyświetlany jest stosowny komunikat. W raptularzu wg mas nie jest możliwe uwzględnienie warstw.

Po zatwierdzeniu klawiszem <Enter> ekranu Raptularz – sortyment, program wyświetla Listę sortymentów z sumą mas dla danego gatunku.

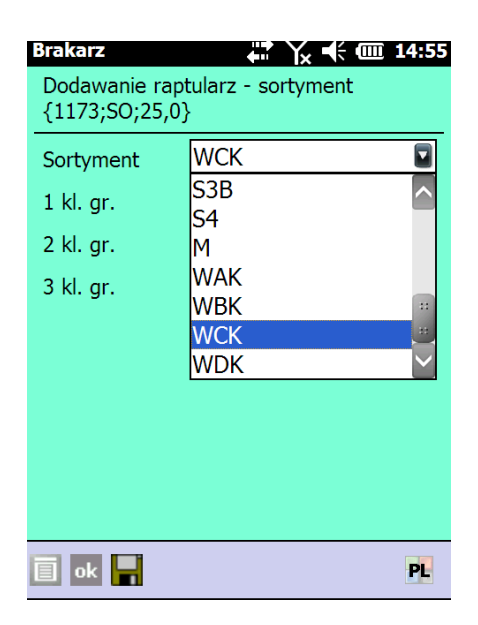

Po zakończeniu wprowadzania mas dla danego gatunku naciskamy klawisz <Esc> i wyświetlona zostaje Lista gatunków, na której podane są łączne masy dla wszystkich gatunków w raptularzu.

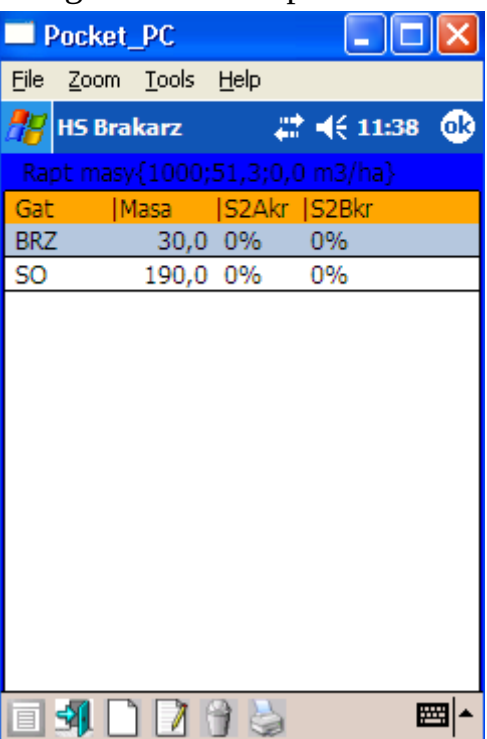